## iOCBCFX User Guide

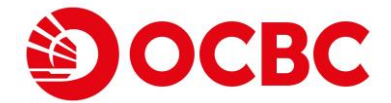

## Disclaimer

This document is solely for information only and may not be published, circulated, reproduced or distributed in whole or in part to any other person without our written consent. This document should not be construed as an investment advice, recommendation, or an offer or solicitation for the subscription for, purchase or sale of capital markets products the securities mentioned herein.

Whilst we have taken all reasonable care to prepare the information contained in this document at the time of publication, no representation or warranty whatsoever (including without limitation any representation or warranty as to accuracy, usefulness, adequacy, timeliness or completeness) in respect of any information provided herein is given by us and it should not be relied upon as such. We do not undertake an obligation to update the document or to correct any inaccuracy that may become apparent at a later time. All information presented is subject to change without notice. We shall not be responsible or liable for any loss or damage whatsoever arising directly or indirectly howsoever in connection with or as a result of any person acting on any information provided herein.

Trading in capital markets products, and borrowing to finance the trading transactions (including, but not limited to leveraged trading or gearing) can be very risky and you may lose all or more than the amount invested or deposited. Where necessary, please seek advice from an independent financial adviser regarding the suitability of any trade or capital markets products taking into account your investment objectives, financial situation or particular needs before making a commitment to trade or purchase the capital markets products. You should consider carefully and exercise caution in making any trading decision whether or not you have received advice from any financial adviser. If you choose not to seek independent financial advice, please consider whether the trade or product in question is suitable for you.

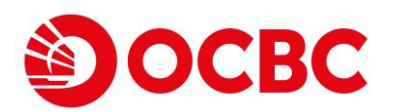

OCBC Securities presents **iOCBCfx Trading Platform** which allows you to trade up to 50 currency pairs with 24-hour market access. It provides a variety of unparalleled options.

- Multiple order types provide complete control of order timing and execution.
- Instant overview of your positions, allowing you to make informed decisions.
- Support multiple currencies.
- Support multiple languages.
- Real-time account information.

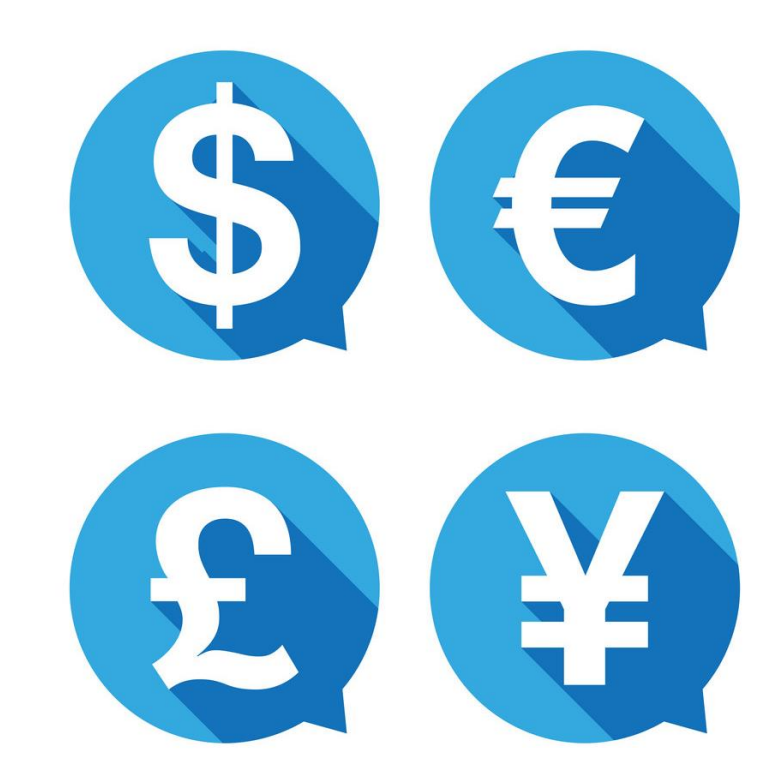

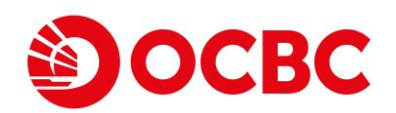

# Log In

Upon enrolling onto the trading platform, your account manager will provide you with your iOcbcfx userid and password. Use these credentials to login. If you do not receive your credentials, contact your support representative.

Enter your credentials into the respective column.

Key in the six numeric digits generated from VASCO into the One Time Password column.

**Note**: Userids and passwords are case-sensitive. Thus, you must enter your new password exactly as your account manager gave it to you.

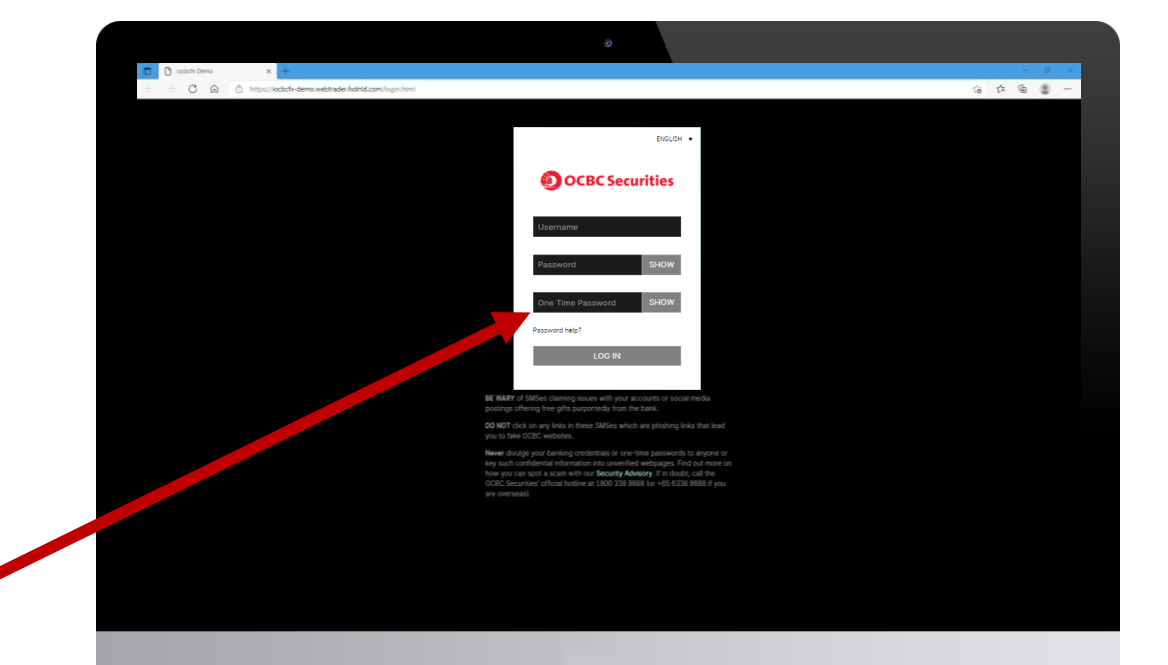

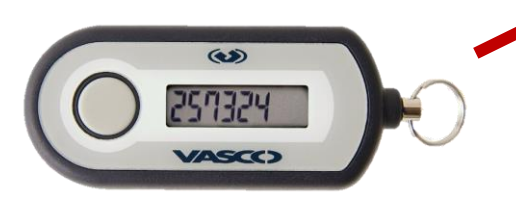

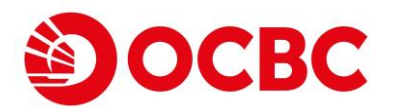

## Settings & Functions

Upon logging in, you will be brought to the main screen showing a list of currency tiles.

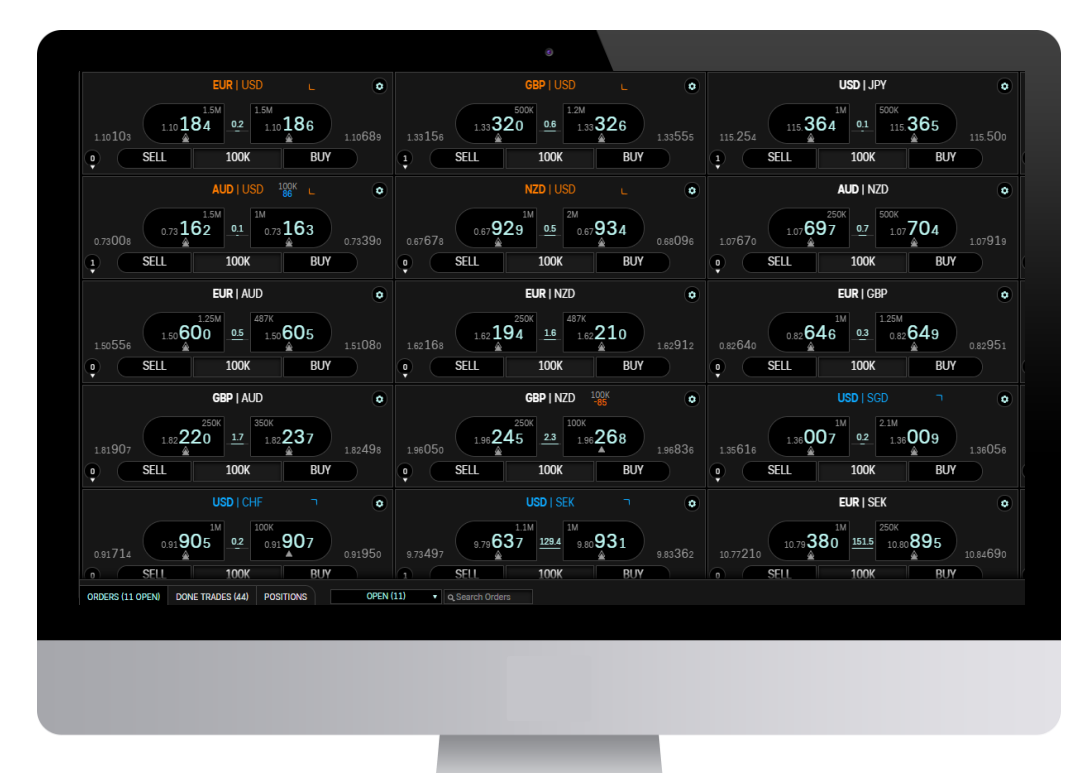

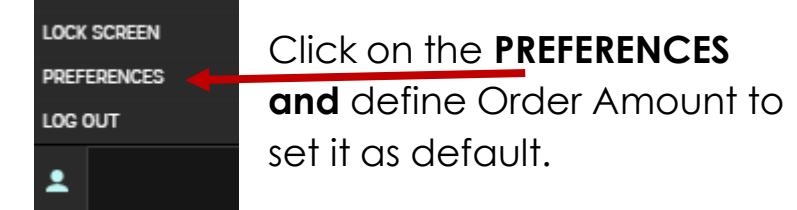

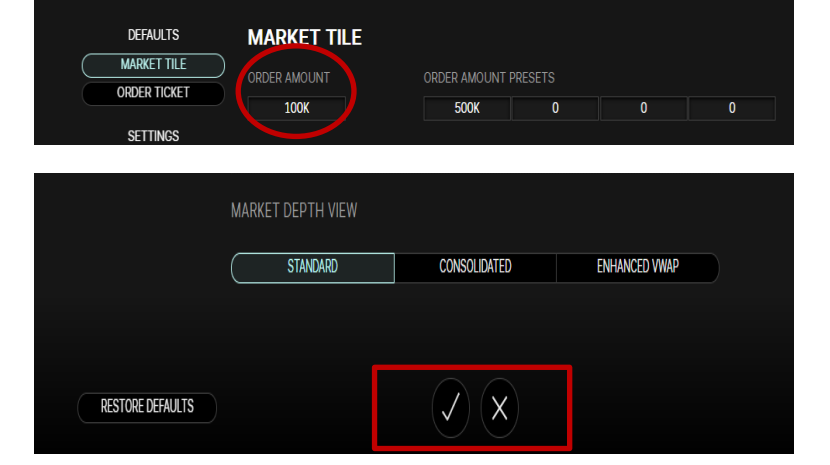

Save changes by clicking on the tick icon. To cancel changes, click onto the cross icon.

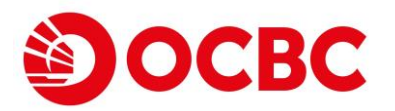

## Settings & Functions

### **Widget Function**

Right click to access **Widget function** 

### **Create Currency Pair**

Select **Tile** under **Widget function** to create currency pair of your trading choice

### Click the **settings icon** to manage tile functions

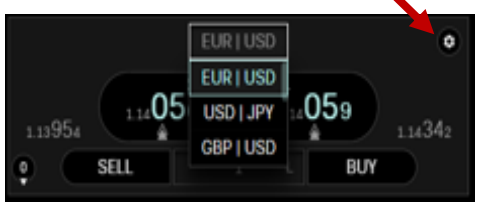

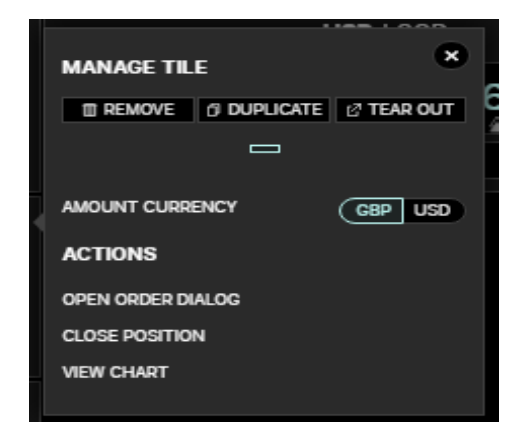

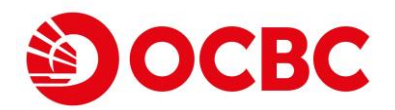

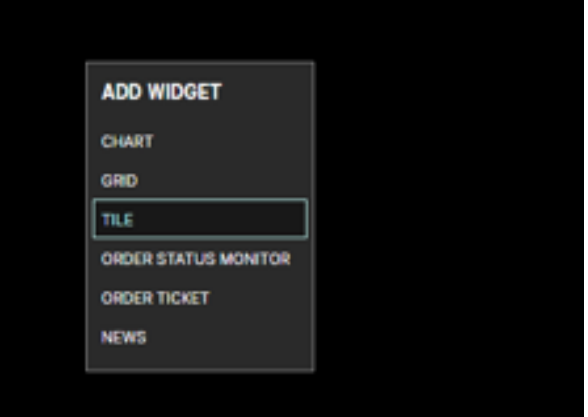

## Settings & Functions

### **Adding News Functions**

Create a New Tab (optional). Right click and select **news** option.

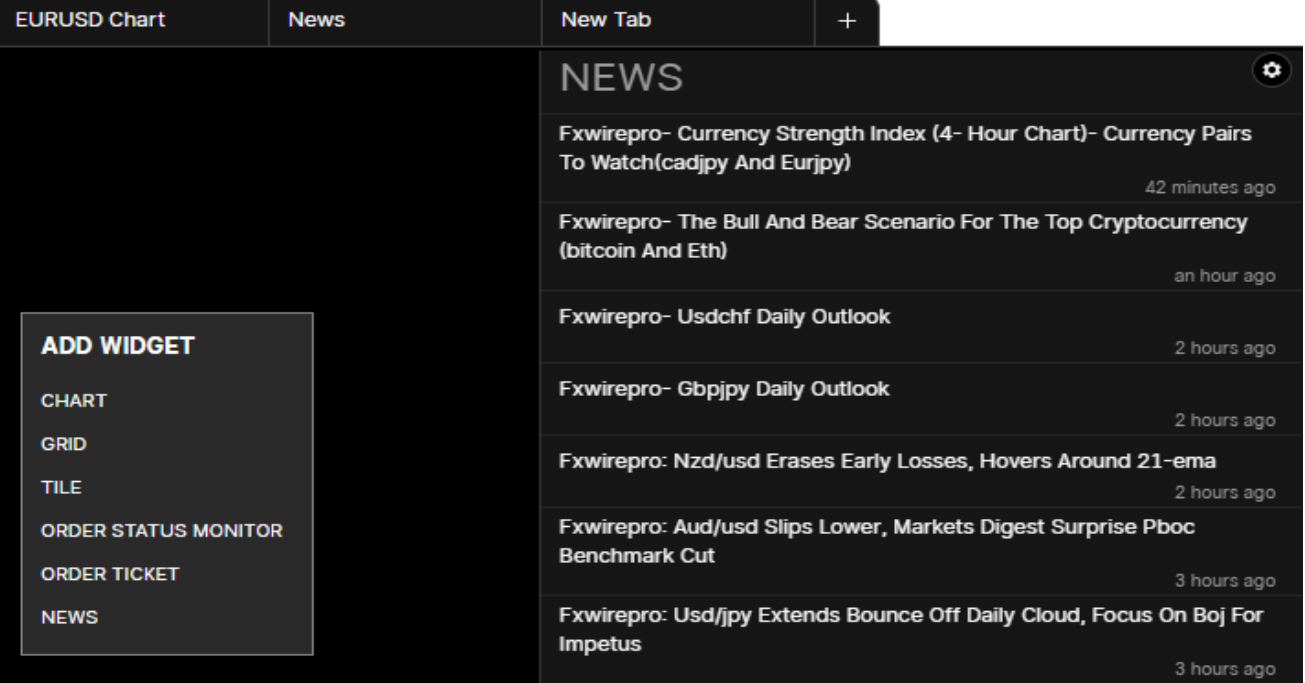

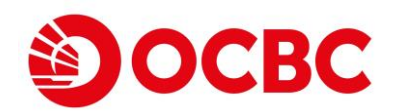

## Primary Click Trading

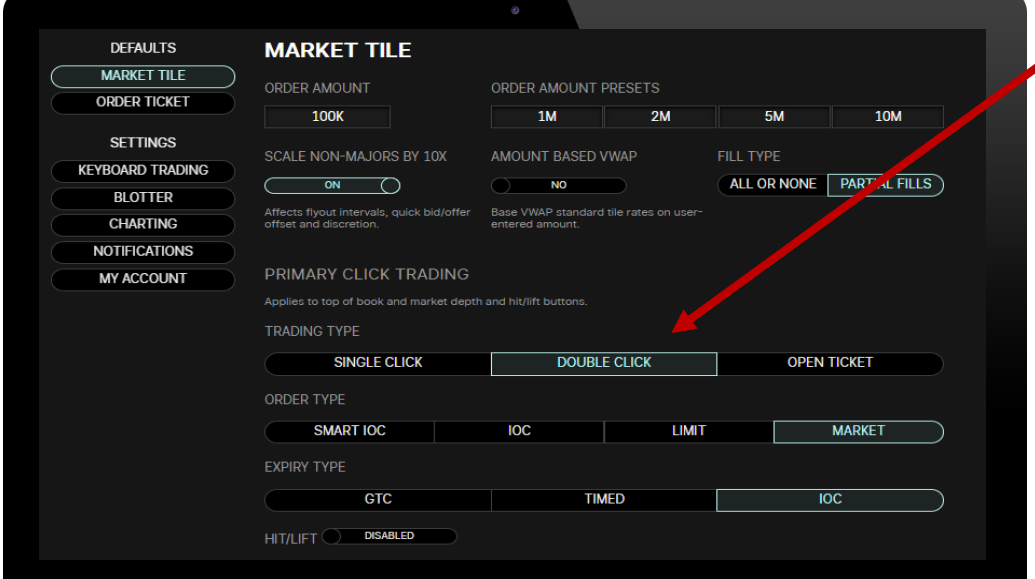

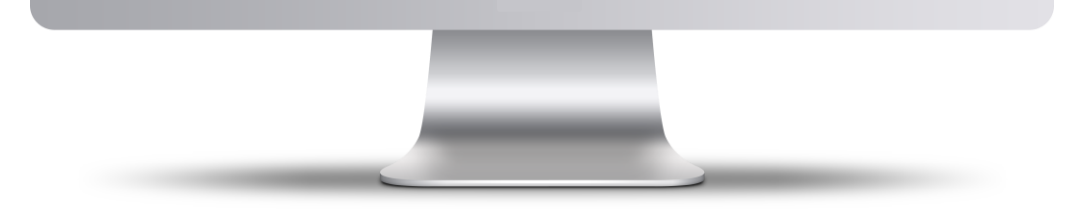

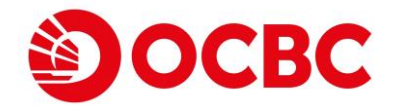

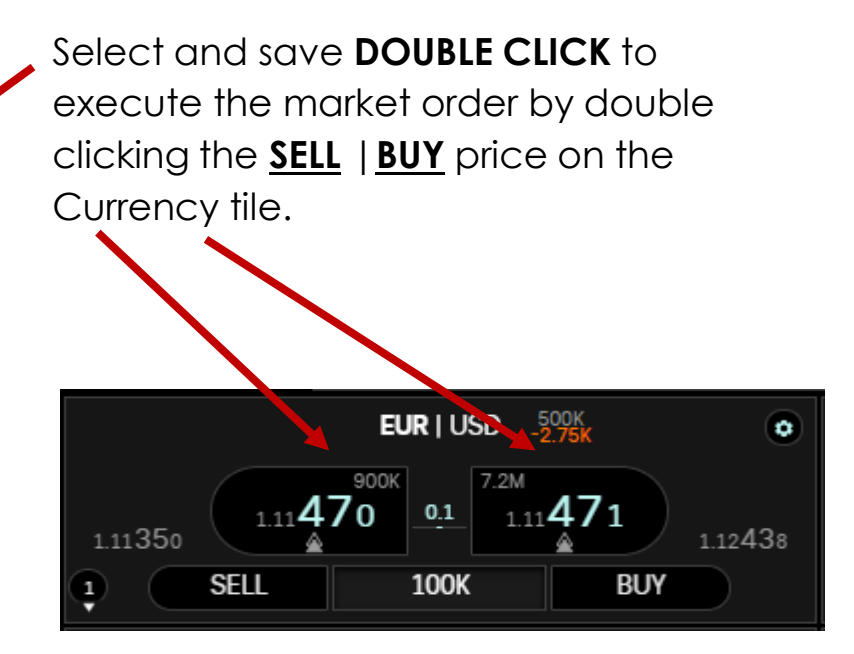

Order details will updated in ORDERS, DONE TRADES and POSITION in the trade blotter.

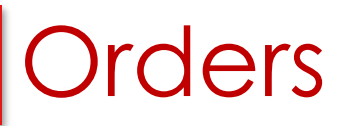

Right click anywhere on the screen and select the Chart option, key in currency pair.

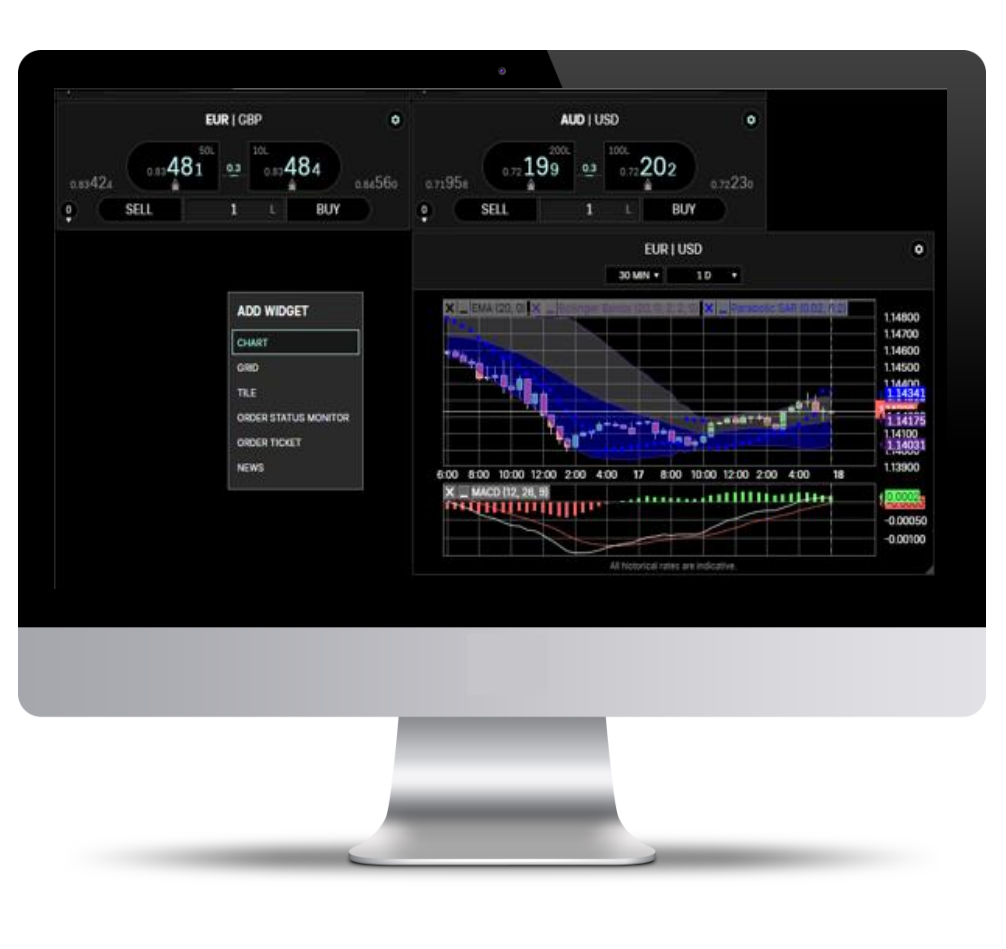

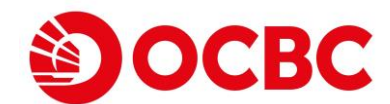

### **Add different Currency tile**

To change currency pairs Left Click on the currency box and a list of currencies will be available for selection, click on the desired pair to bring out the prices.

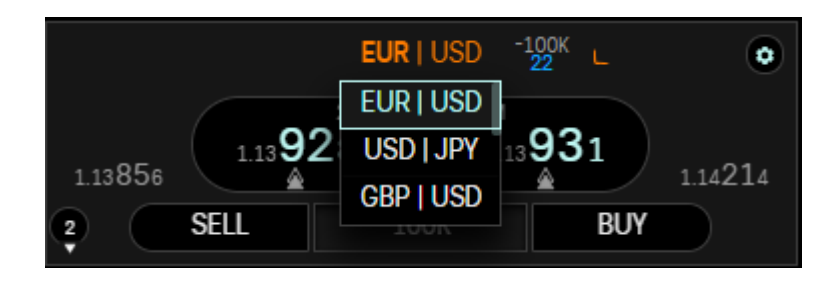

Alternatively, you may type a currency (i.e. AUD), and all related Currency Pairs will be prompted for selection

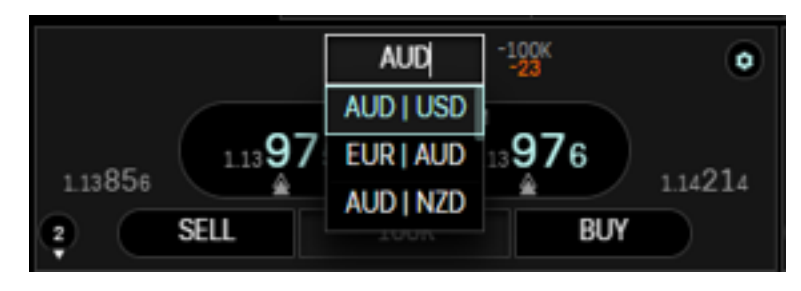

### When **OPEN TICKET** is selected **Placing of Limit Orders Orders**

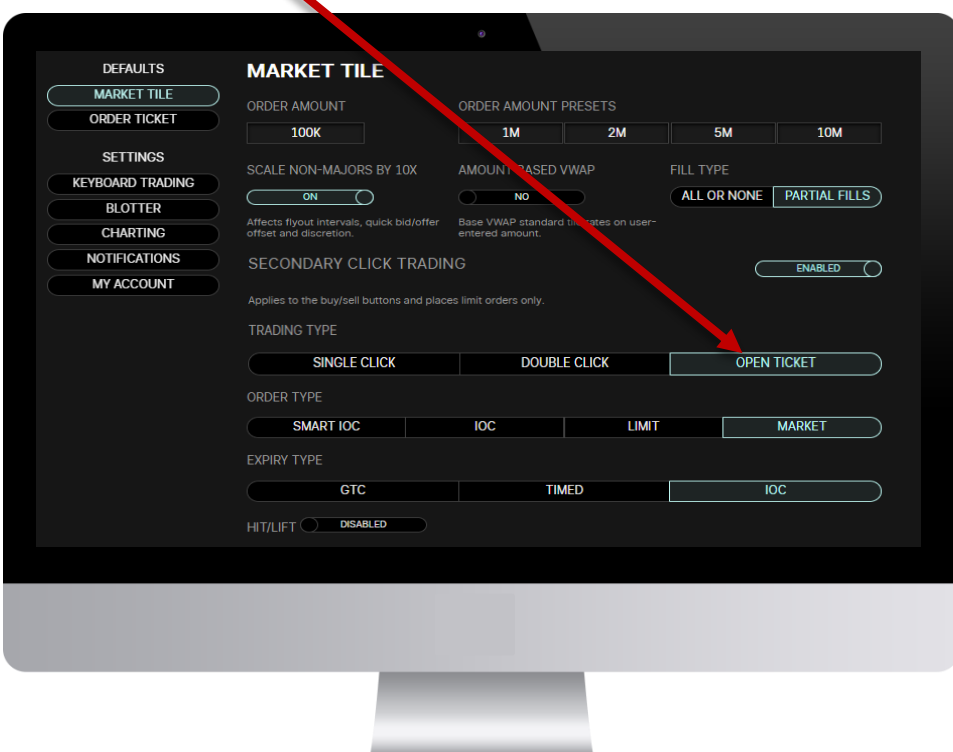

**Select BUY**, and input the price, then proceed

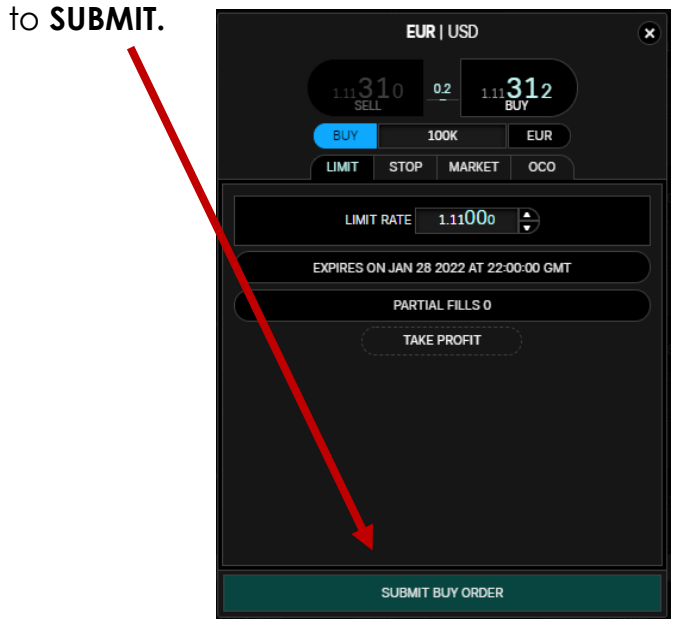

\*\* A Limit Order is an order to buy or sell a currency pair at a predefined rate (the limit rate) that you specify.

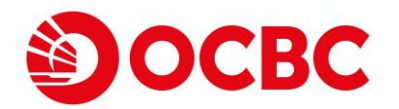

## **Orders**

### **Expiry Types**

Expiry Types enable you to determine when an order will expire. When you create an order, you can choose from the following options:

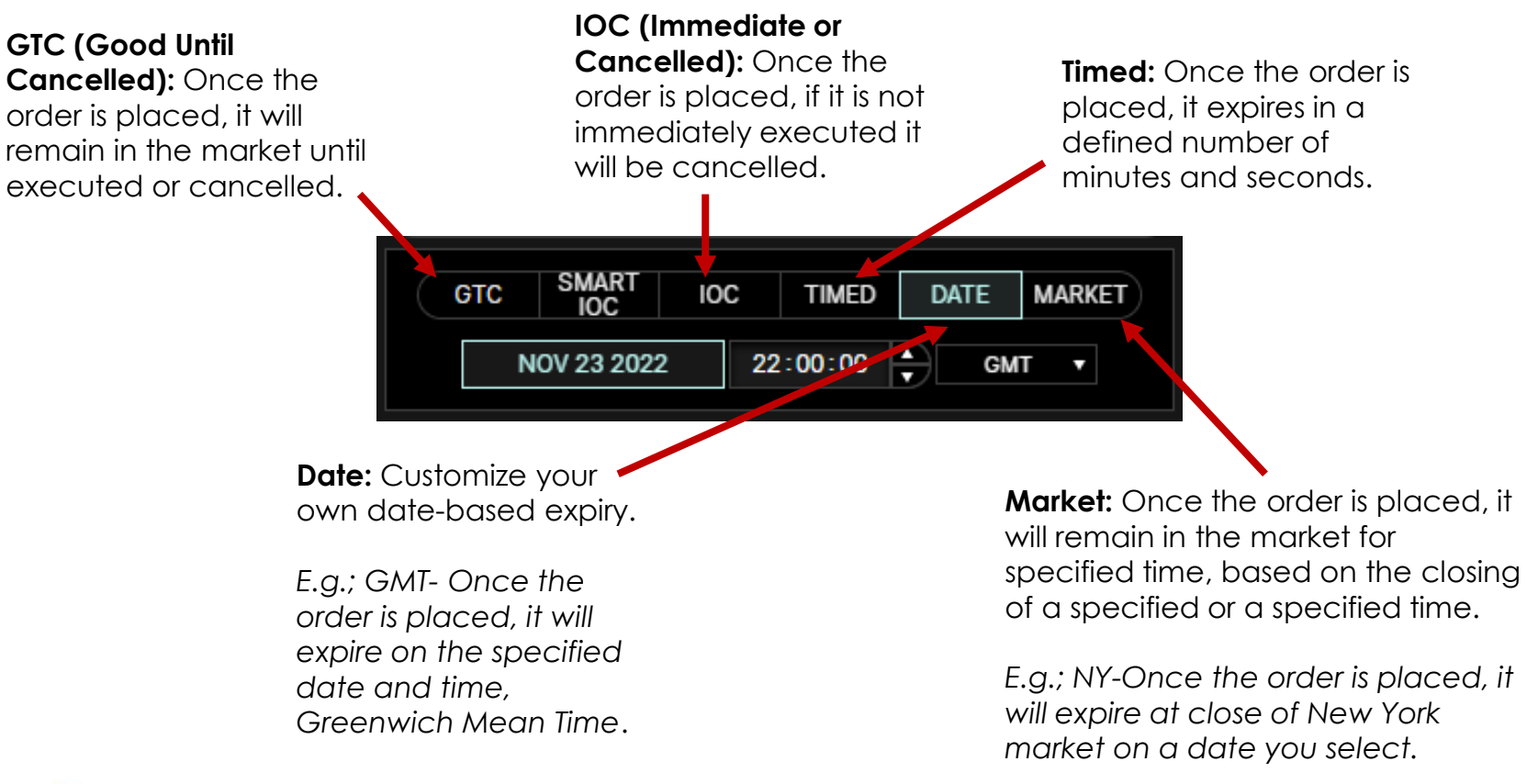

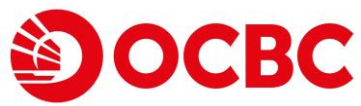

## **Orders**

### **Executing Market Trades**

A Market Order is an order to buy or sell a currency pair at the current market bid or offer rate.

- Access the Create Order ticket.
- Click Market. The Create Order ticket refreshes, displaying Market Order information.
- Click the direction button to determine whether the order is a buy or a sell.
- Highlight the number in the Amount text field and enter the appropriate amount.
- Click Submit Order.

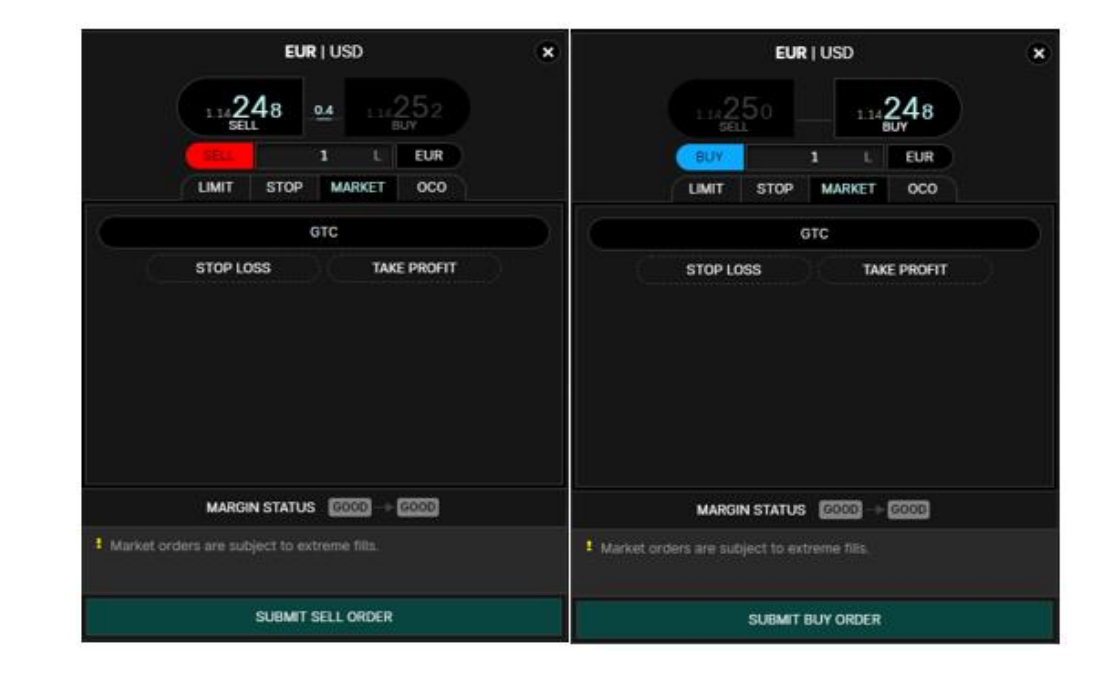

**\*\*\*A market order does not guarantee the execution price and may be filled at an undesirable rate depending on market volatility**

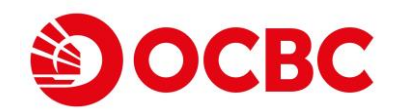

### **Trade Blotter Orders**

The **Done Trades** tab displays all your currently done trades, as well as the details of each trade: amount, rate, currency pair, P&L, value date, points, etc..

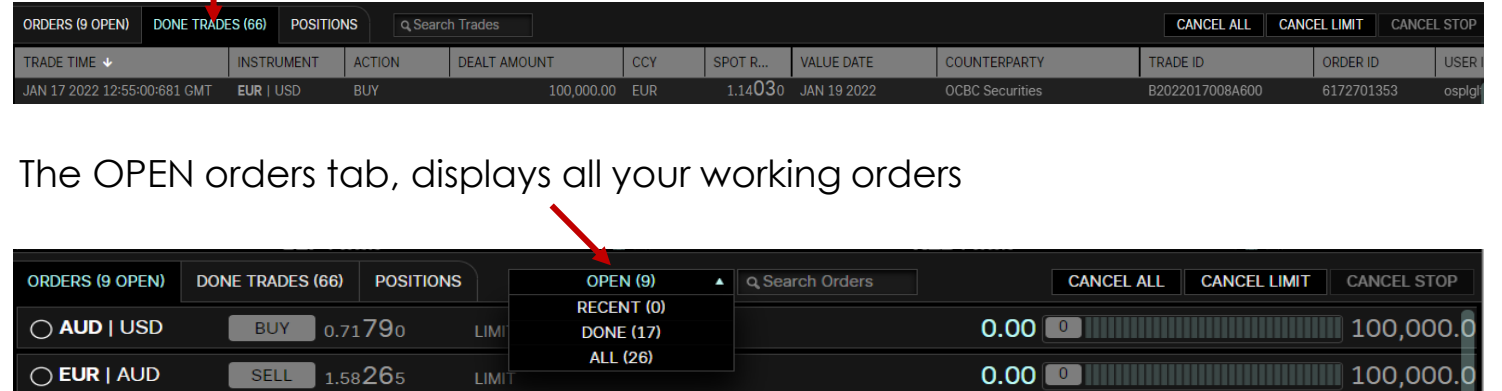

In Orders Tab, to see trade histories (Open, done trades, Cancelled or modified Orders) will be displayed when ALL option is selected.

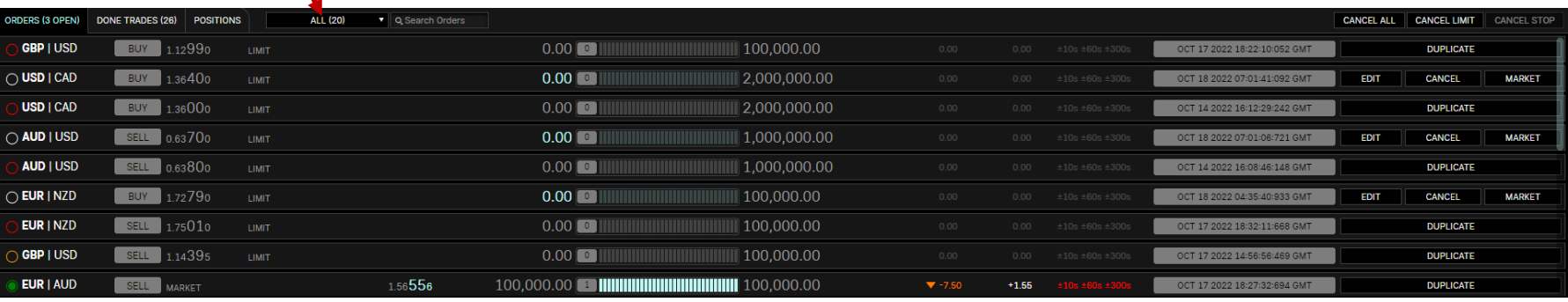

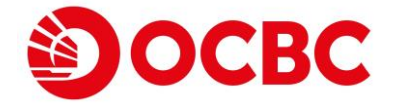

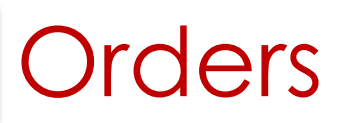

### **Modify Order**

Locate the Trade in the Blotter and double-click Edit in right end of its row

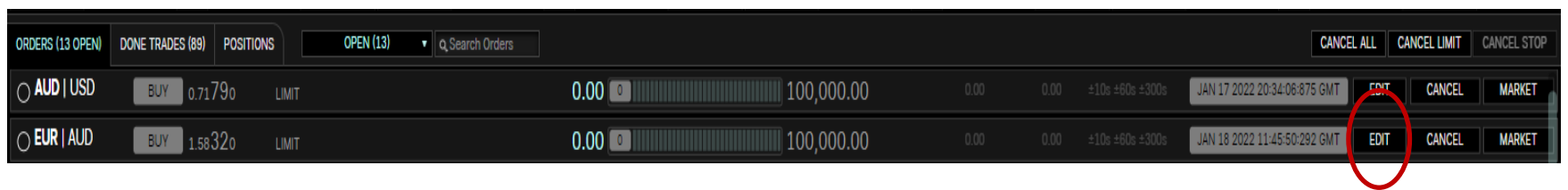

#### **Cancelling Orders**

Click on the Order tab, to cancel orders. CANCEL ALL = Cancel All Orders, CANCEL LIMIT (limit orders to be cancelled), CANCEL STOP (Cancel All Stop Orders)

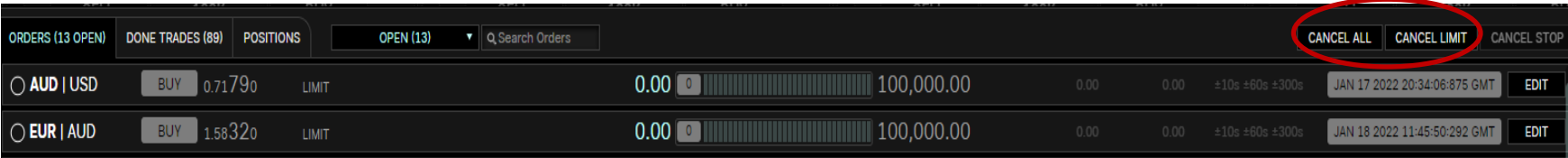

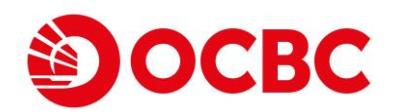

## Stop Orders

To configure the default settings for Stop Orders:

- Click Stop
- Click the Trigger Side button
- Click in the Max Slippage text field and enter the appropriate number of pips.
- This specifies (in the number of pips an order can slip from the trigger rate once the order has been triggered) the worst rate at which you are willing to accept a fill.
- Configure Expiry (GTC, Timed, Date, Market)

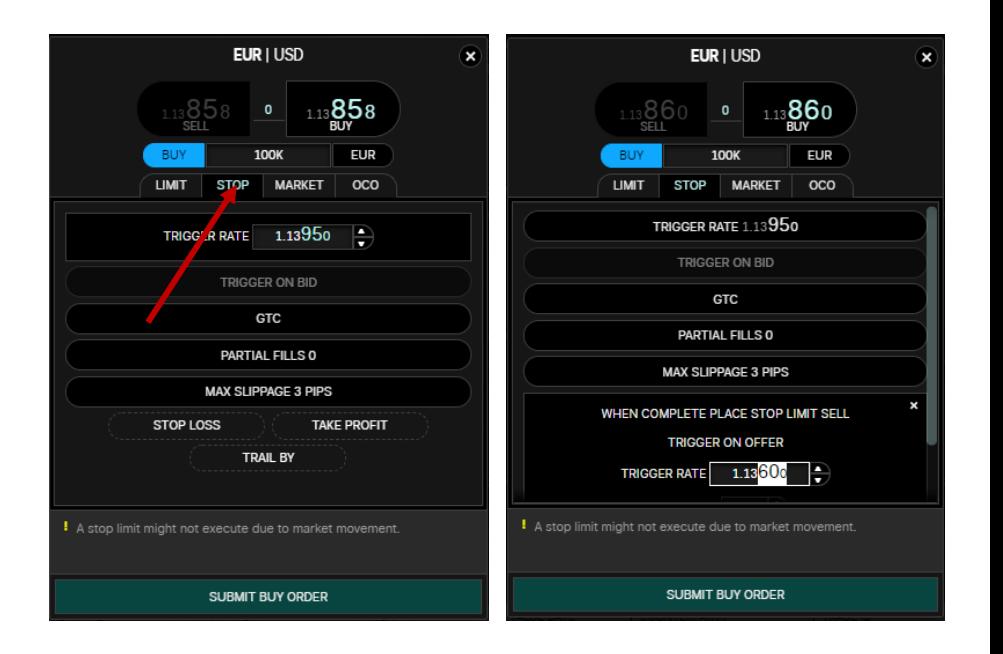

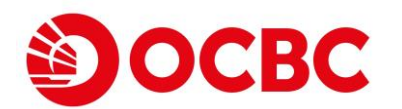

## Order-Cancel-Order (OCO)

A type of two-leg order in which when one order is executed, the other is cancelled.

OCO Orders contain both a Limit Order and Stop Order. So, if the terms of the Limit Order are fulfilled, the Limit Order is Executed and Stop Order is cancelled. Conversely, if the terms of the Stop Order are fulfilled first, then the Stop Order is executed and Limit Order is cancelled.

From the picture we can see two different orders being programmed. A Stop Limit Order and a Limit Order.

An OCO order will come into play only when either one of the orders is fulfilled. E.g. Limit Order to buy at 1.13747 is fulfilled, the stop limit order at trigger rate 1.13947 will automatically be cancelled. The same principal applies if the stop limit order is triggered first.

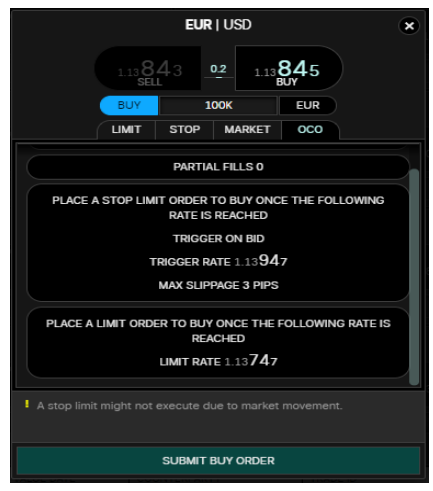

Do note that in times of greater market volatility the tighter the "max slippage" the higher the chances of the stop order not being fulfilled.

**Example**: 3 pips STOP LIMIT slippage will programme the platform to execute the trades between 1.13**94**7 to 1.13**97**7. Should the price deal anywhere higher than 1.13977 it will not be executed. It will be converted into a LIMIT Buy Order at 1.13977. To avoid such scenarios, widen "Max Slippage" to ensure stop orders have greater chance of execution is recommended.

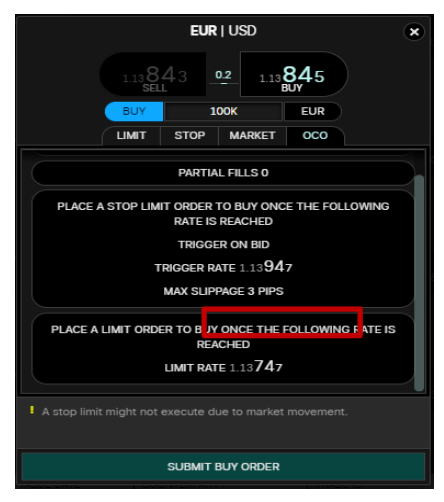

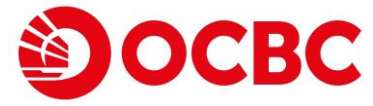